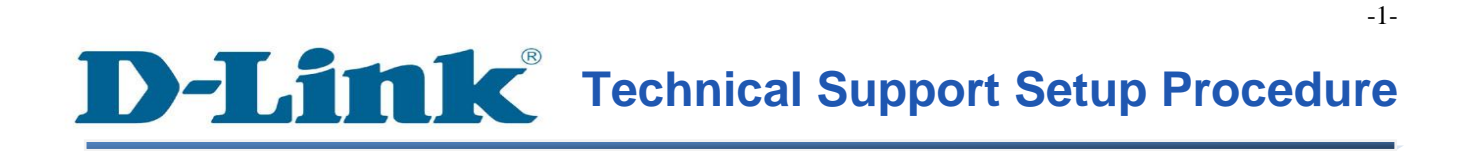

### FAQ : Setup Wizard - Setting Up DCS-930L & DCS-932L WITH mydlink Account

Release date : 29/08/2011

Model Support : DCS-930L/DCS-932L

 $H/W: A1$ 

S/W:1.00

### **Technical Support Setup Procedure** ĺ

# **ตัวช่วยในการติดตั้ง(Wizard) การตั้งค่า DCS-930L & DCS-932L** เพื่อทำงานกับบัญชีผู้ใช้งาน mydlink

**ขั้นตอนที่ 1:** เรียกใช้งานโปรแกรม CD Setup ที่มาพร้อมกับ DCS-930L/DCS-932L คลิ๊ก Autorun เพื่อเรียกใช้งานตัวช่วยในการติดตั้ง บนหน้าจอของ Setup-Wizard จะแสดงหน้าจอ ให้คุณคลิ๊กปุ่ม **Start** 

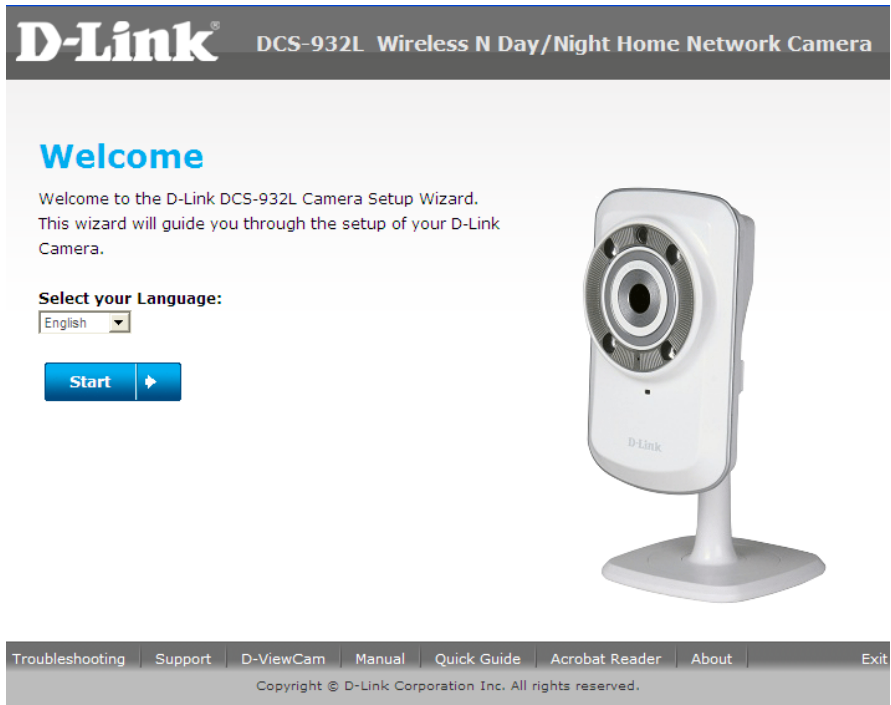

-2-

**ขั้นตอนที่ 2: เลือกปุ่ม "No, my router does not have WPS Support" แล้วคลิ๊กบนปุ่ม Next.** 

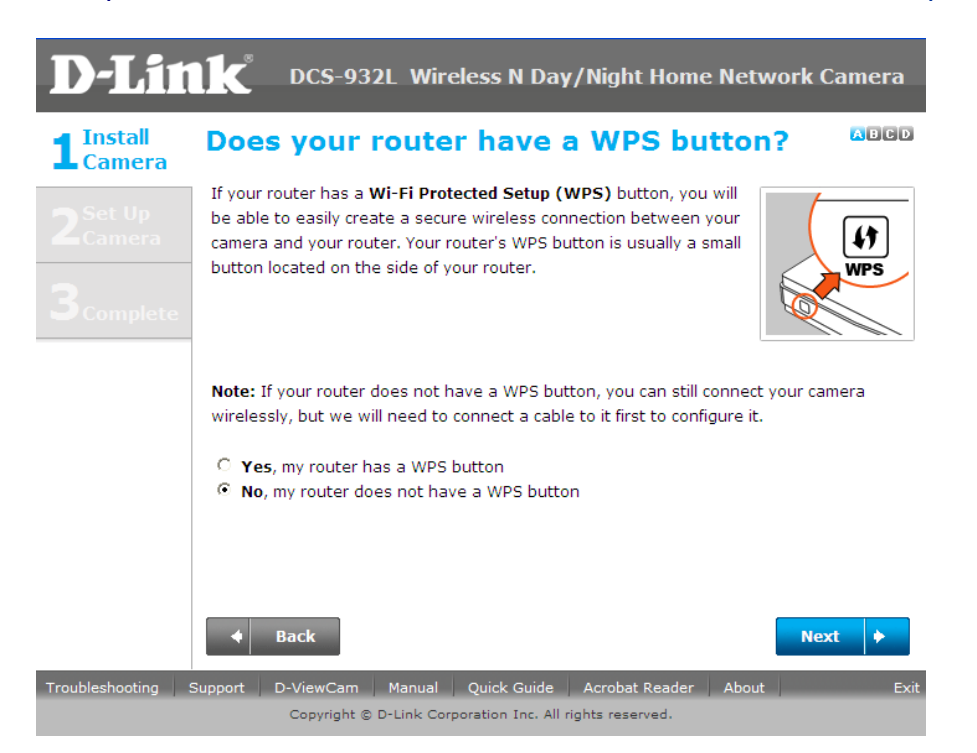

**ขั้นตอนที่ 3 :ให้ทำการยึดส่วนของกล้องเข้ากับส่วนฐานหลังจากเคลื่อนย้ายกล้อง ไปยังตำแหน่งที่** คุณต้องการ แลว ้ คลิ๊กบนปุ่ม **Next**

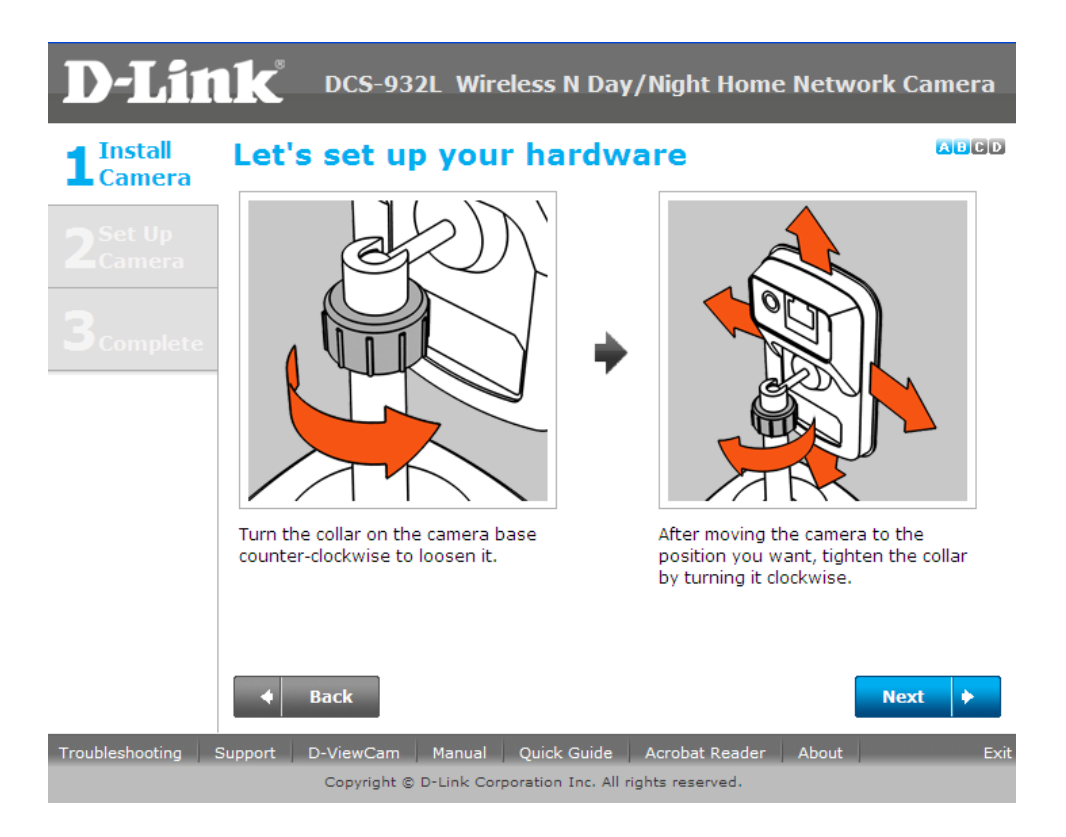

FAQ: Setup Wizard - Setting Up DCS-930L & DCS-932L WITH mydlink Account

**ขั้นตอนที่ 4 :** เชื่อมโยงสายอีเธอร์เน็ตเคเบิ้ลไปที่พอร์ตของ DCS-930L/DCS932L และเชื่อมโยงอีก ด้านหนึ่งของสายเคเบิ้ล ไปที่พอร์ตที่สามารถใช้งาน ได้บนเราเตอร์ของคุณ คลิ๊กปุ่ม Next

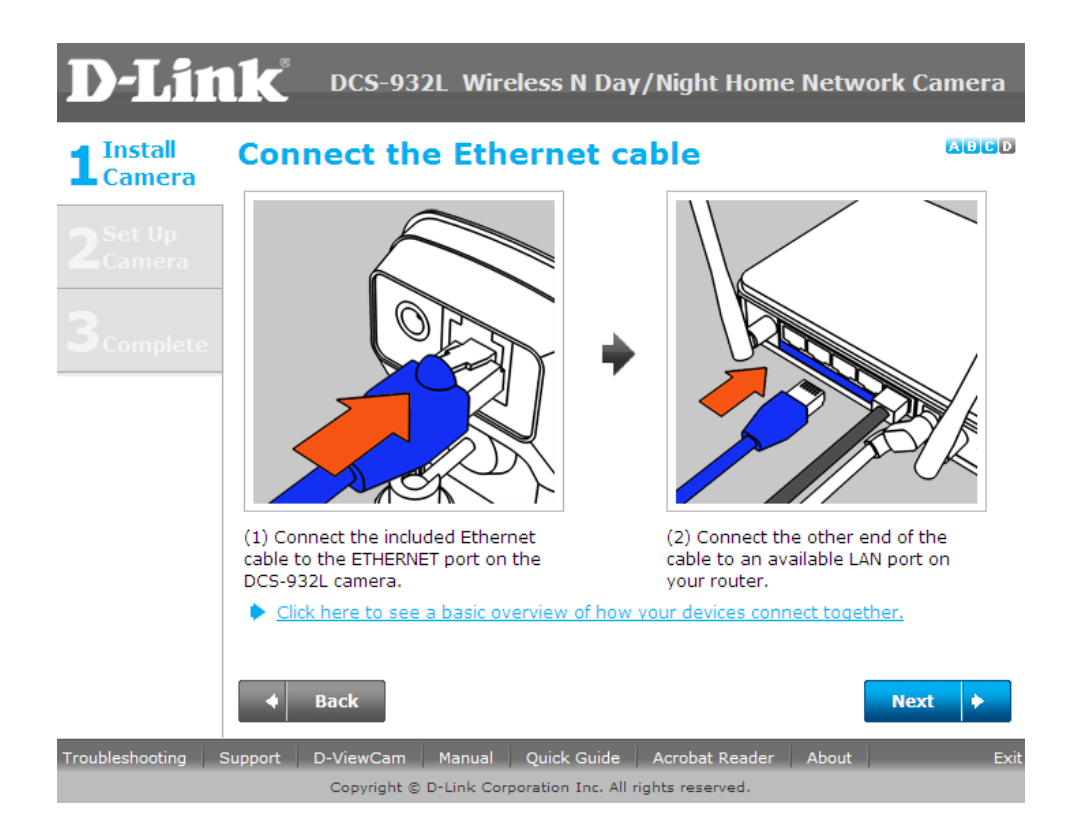

**ขั้นตอนที่ 5:** เชื่อมสายเพาเวอร์ไปยังช่องเสียบเพาเวอร์ซึ่งอยู่ด้านหลังของกล้อง DCS-930L/DCS-932L และเชื่อมโยงอะแดปเตอร์เข้ากับปลั๊กไฟ ตรวจสอบให้แน่ใจว่า ไฟ LED ที่อยู่ด้านหน้าของ กล้องมีสถานะเป็นสีเขียวนิ่งหลงัจากเวลาผา่ นไป 30 วินาที คลิ๊กบนปุ่ม **Next**

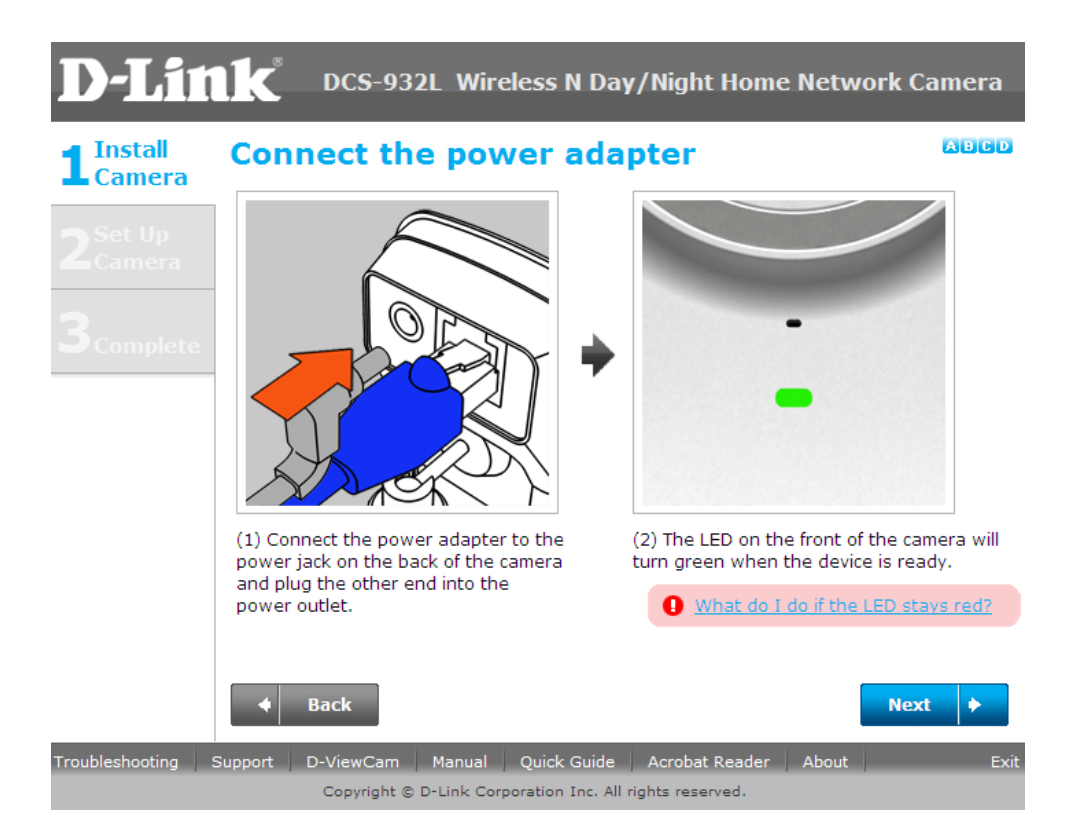

ขั้<mark>นตอนที่ 6:</mark> หลังจากนั้นจะมีกล่องข้อความปรากฏขึ้น ให้ทำการตรวจสอบไฟ LED ที่อยู่ ด้านหน้าของกล้องติดเป็นสีเขียวนิ่ง กรณีไฟ LED ติดเป็นสีเขียวนิ่ง ให้คลิ๊กบนปุ่ม **Yes** 

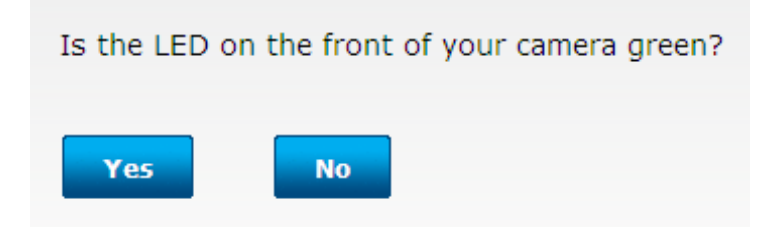

**ขั้นตอนที่ 7:** กรุณารอสักครู่ ขณะที่ตัวช่วยในการติดตั้ง (Wizard) กำลังค้นหากล้องบนเครือข่าย ของคุณ

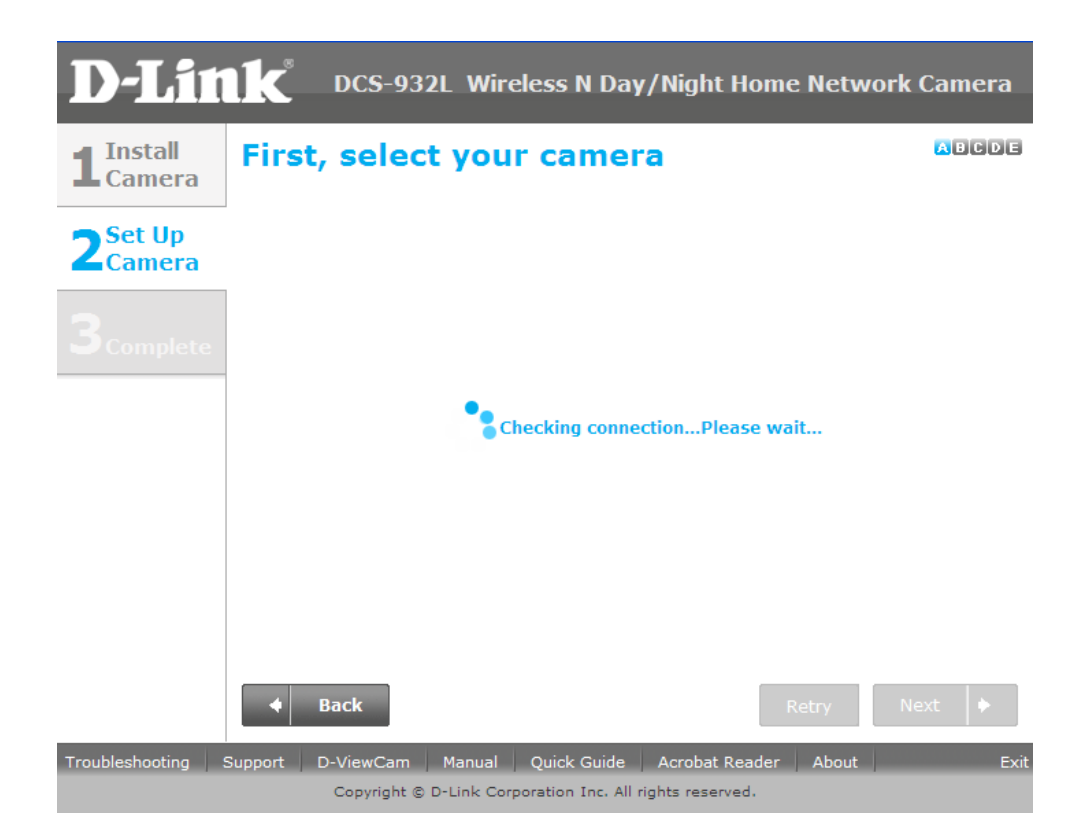

ข**ั้นตอนที่ 8:** ตอนนี้คุณจะเห็นข้อมูลเกี่ยวกับอุปกรณ์กล้อง โดยจะประกอบไปด้วยหมายเลขไอพี แอดเดรสและหมายเลขแม็คแอดเดรส คลิ๊กบนปุ่ม **Next**

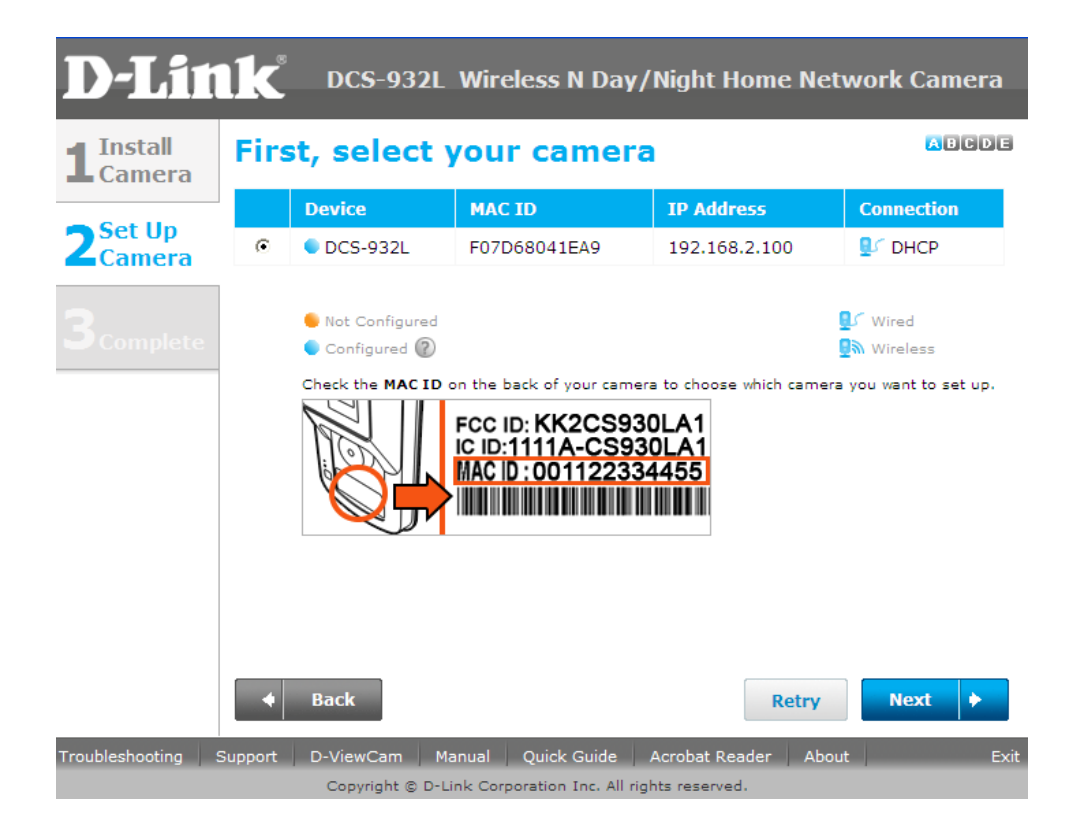

**ขั้นตอนที่ 9:** กรุณาใส่รหัสผ่านเพื่อรักษาความปลอดภัยของกล้องของคุณ คลิ๊กบนปุ่ม Next เมื่อ ไดท ้ า การต้งัค่าเสร ็ จเรียบร ้ อยแลว ้

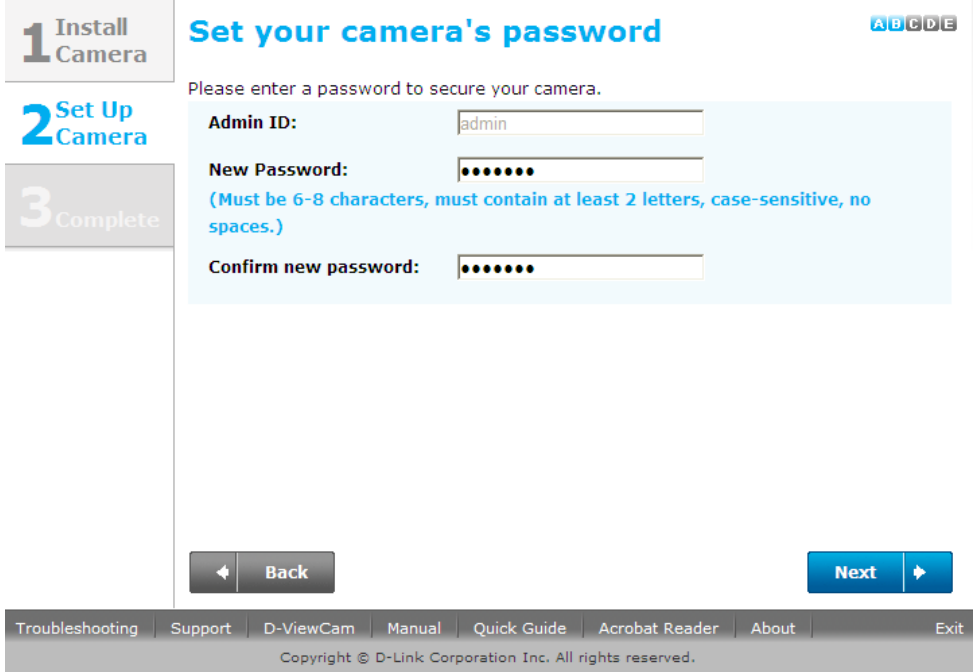

**ขั้นตอนที่ 10:** ถ้าคุณต้องการตั้งค่าเกี่ยวกับเครือข่ายไร้สายกับกล้องของคุณ ตรวจให้แน่ใจว่าเรา เตอร์ของคุณสนับสนุนฟังก์ชั่นเครือข่ายไร้สาย ถ้ารองรับให้คุณเลือกปุ่ม "I want to connect my camera wirelessly". ในช่องของ Avaliable Wireless Network ให้เลือกชื่อใหต ้ รงกบัระบบเครือข่าย ไร้สายของคุณ แล้วให้คลิ๊กบนปุ่ม **Next**

ถ้าคุณต้องการเชื่อมต่อกล้องของคุณผ่านสายเคเบิ้ล กรุณาเลือก Wired – I want to connect my camera through a cable (wired connection)แล้วให้คลิ๊กบนปุ่ม **Next**

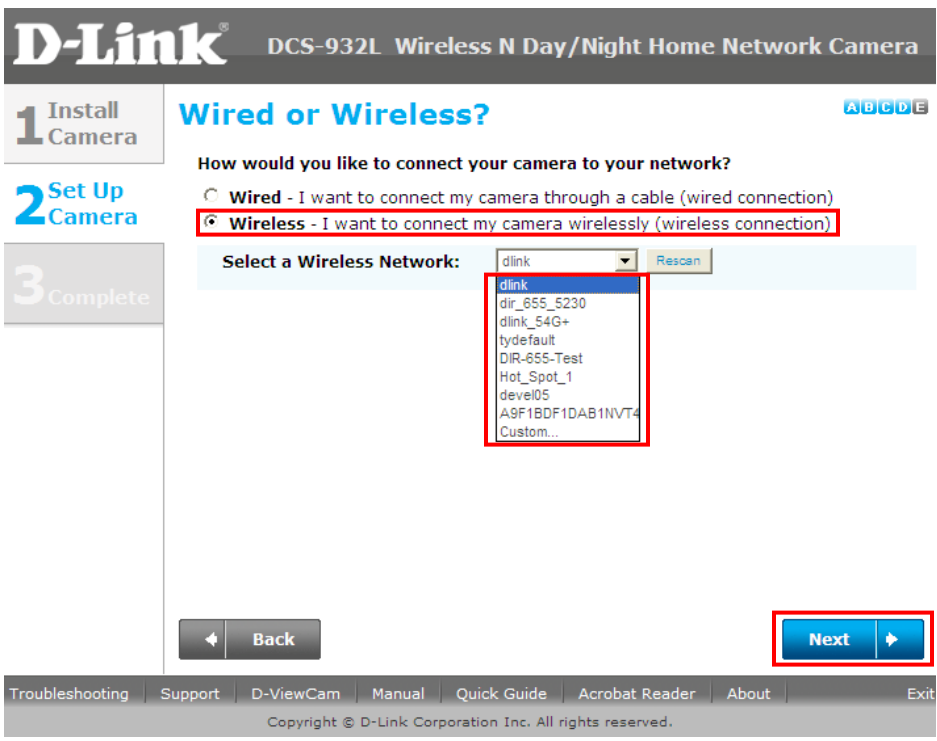

<mark>ขั้นตอนที่ 11:</mark> ในส่วนของการตั้งค่าเครือข่ายใร้สาย ใส่ค่ารหัสผ่านที่ได้มีการเข้ารหัส (encryption)เอาไว้ ที่ใช้ในเครือข่ายไร้สายของคุณ หลังจากนั้นให้คลิ๊กบนปุ่ม **Next** 

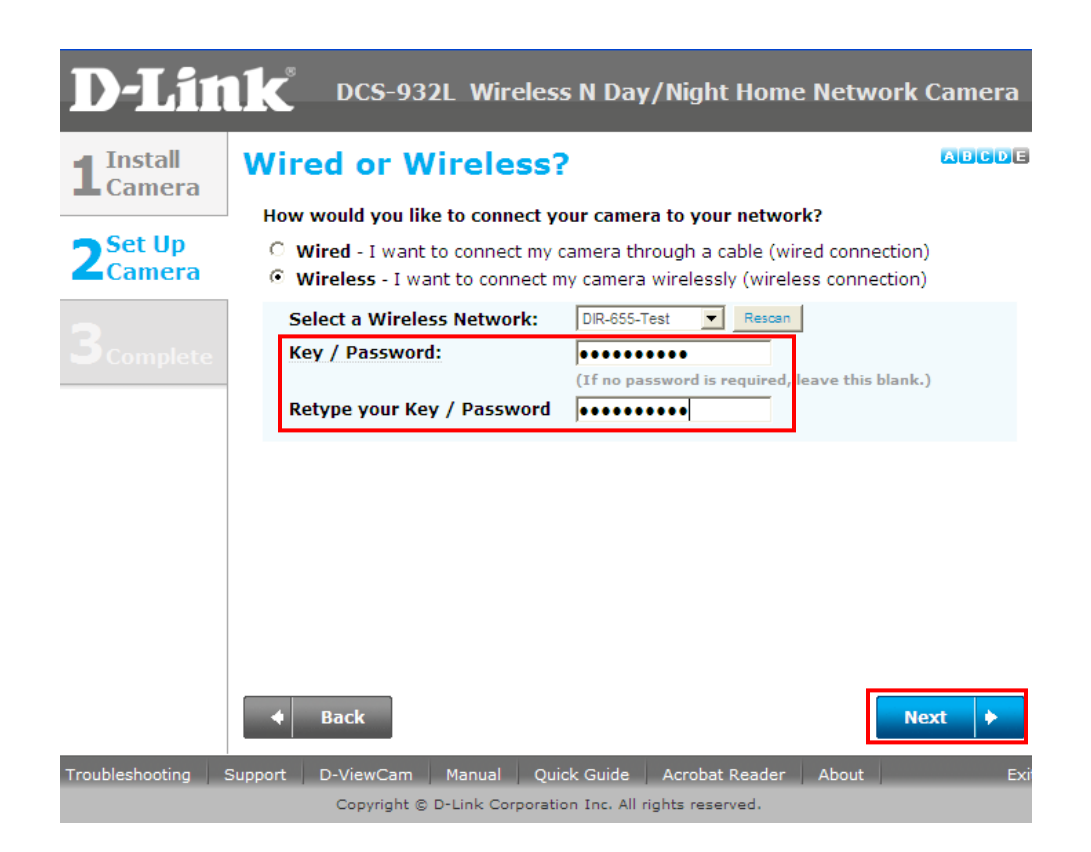

**ขั้นตอนที่ 12:** กรุณาดึงสายแลนแบบอีเธอร์เน็ตออกจากค้านหลังของกล้องของคุณ หลังจากนั้น คลิ๊กบนปุ่ม **Continue** กรุณารอขณะที่กล้องกำลังรีสตาร์ท

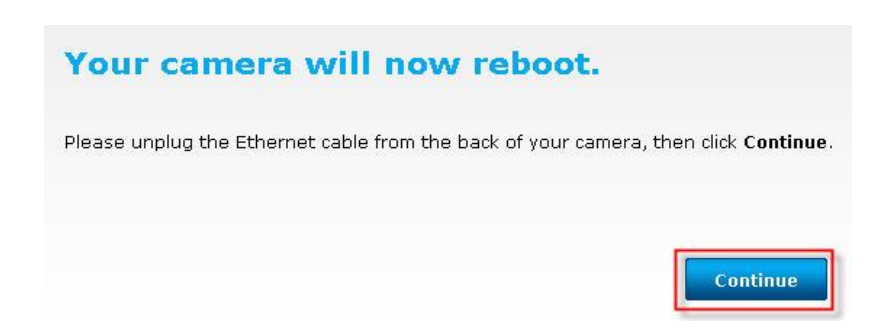

ขั้นตอนที่ 13: เลือกปุ่ม *"Yes, I already have a mydlink account"* ถ้าคุณได้ลงทะเบียนก่อนที่จะ เลือกตัวเลือกนี้ หรือให้เลือก *"No, I need to sign up for a new account "* ในกรณีคุณ ไม่เคย ลงทะเบียนกบั mydlink มาก่อน คลิ๊กบนปุ่ม **Next**

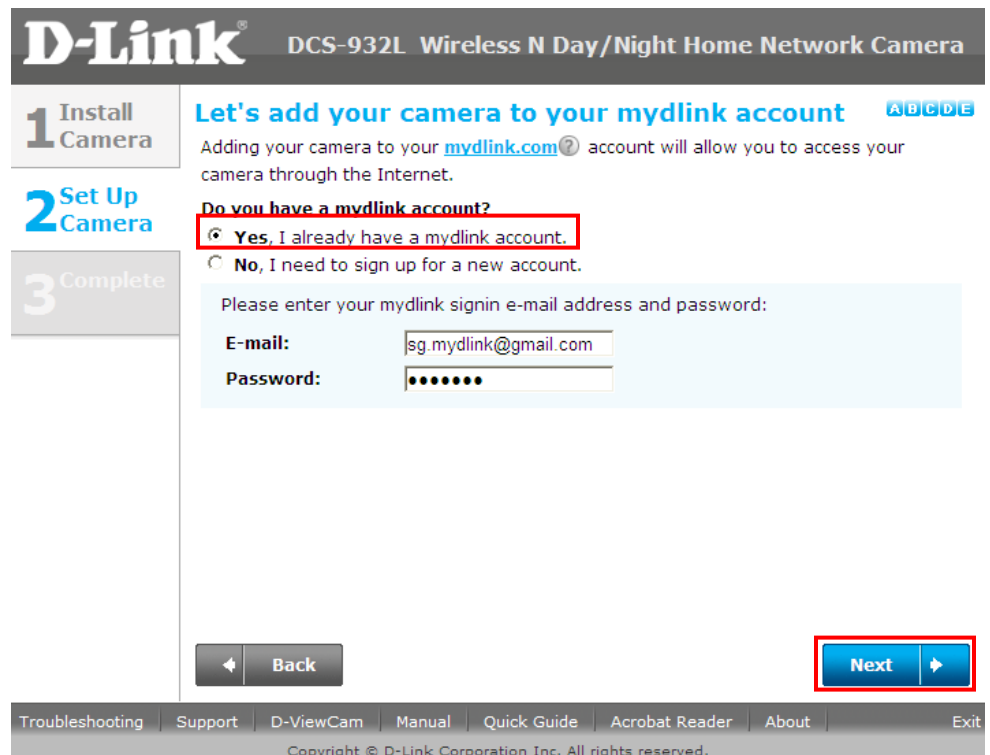

## **ขั้นตอนที่ 14:** ตอนนี้การตั้งค่าเรียบร้อยแล้ว คลิ๊กบนปุ่ม **Finish**

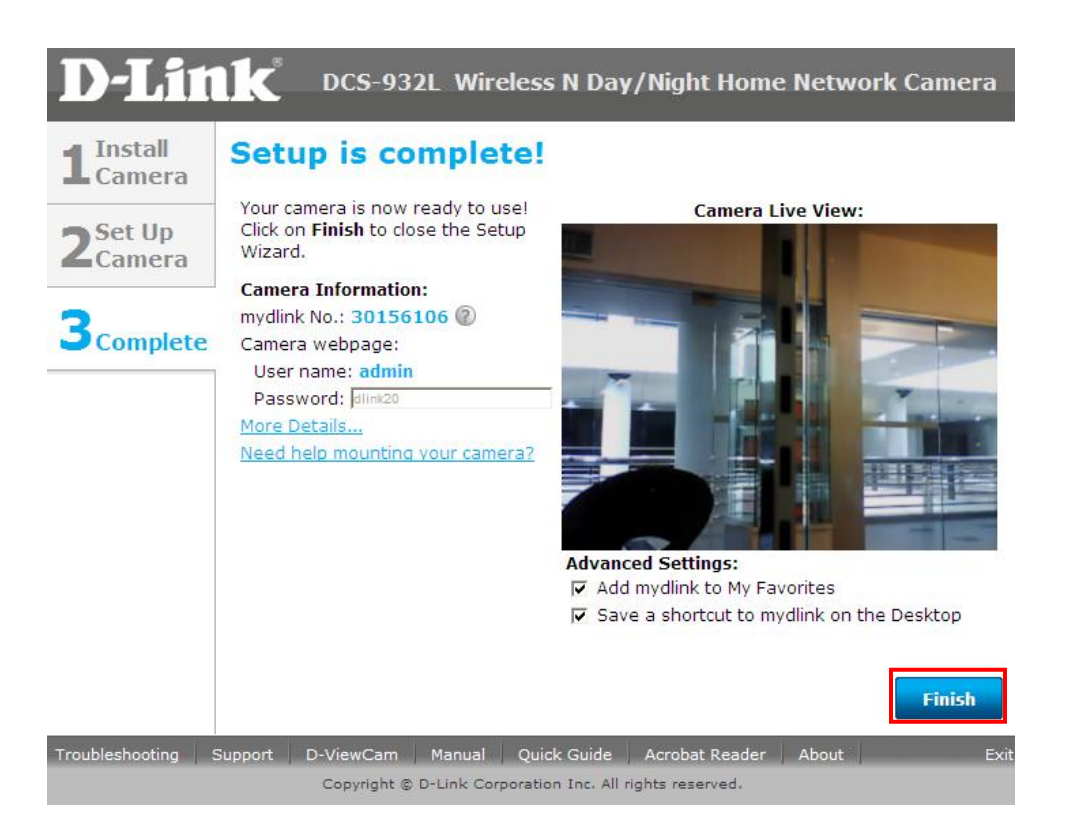

**ขั้นตอนที่ 15:** ตอนนี้คุณพร้อมแล้วสำหรับการเข้าถึงกล้องของคุณโดยผ่านบัญชีผู้ใช้งานของ mydlink ให้คุณท าการเปิ ดเวบบราวเซอร์ของคุณและให้ท าการพิมพ์ **[http://www.mydlink.com](http://www.mydlink.com/)** บนช่อง address bar ของเวบบราวเซอร์ของคุณ และให้กดปุ่ม Enter ที่อยู่ในคียบอร์ดของคุณ

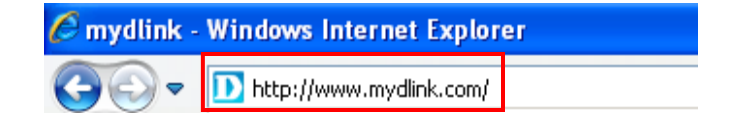

## **ขั้นตอนที่16:** คลิ๊กบน Sign In to mydlink

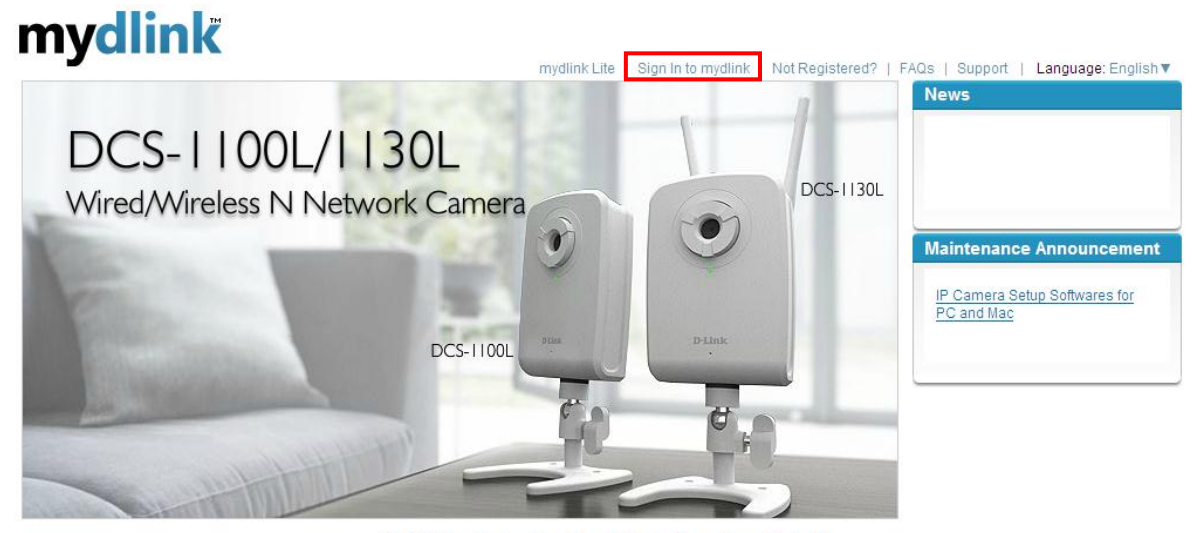

Global D-Link | About mydlink | Terms of Use | Privacy Policy | Contact Us Copyright@2008-2011 mydlink/D-Link Corporation Inc. All rights reserved.

**ขั้นตอนที่ 17:** ใส่อีเมล์แอดเดรสและรหัสผ่านที่ถูกใช้ในการลงทะเบียนกับ mydlink หลังจากนั้นให้ คลิ๊กบนปุ่ม Sign In

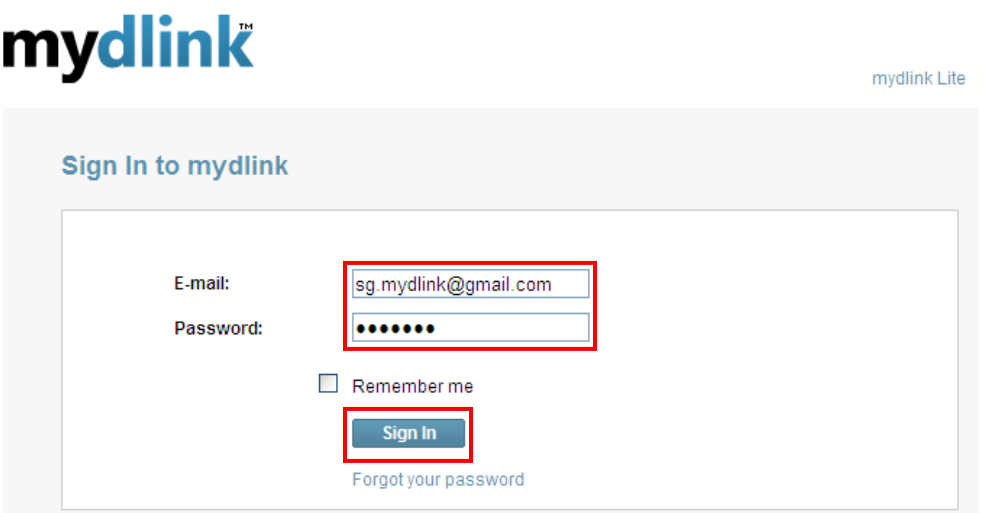

### **ขั้นตอนที่ 18:** ตอนนี้ภาพของกล้องจะแสคงบนบัญชีผู้ใช้งานของ mydlink ของคุณ

### **My Devices** Delete Device **DCS-932L** Live Video **Camera Settings** Camera Info  $\odot$ 30156106  $-9$ Live Video Mode **DCS-1130L** 30038262  $\overline{A}$  o Remaining Time: 2 seconds 2  $G_3 = 100%$ zoom in zoom out zoom 100%

Note : คุณอาจจะทำวิธีการเดียวกันอีกครั้งหนึ่ง เพื่อเพิ่มกล้อง **mydlink** อื่น ๆ ไปยังบัญชีผู้ใช้งาน **mydlink** ของคุณ

mydlink Lite | My Devices | My Profile | Sign out

-14-

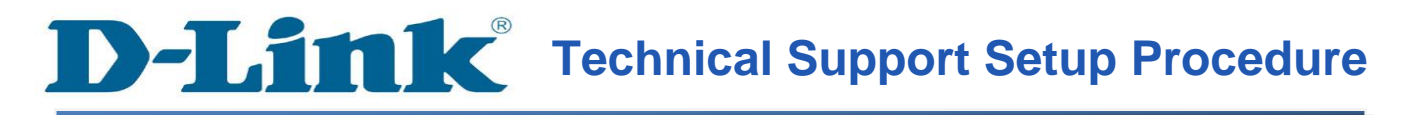

#### **Setup Wizard - Setting Up DCS-930L & DCS-932L WITH mydlink Account**

**Step 1:** Run the CD Set-Up that came with the DCS-930L/DCS-932L. Click **Autorun** to run mydlink Set-Up Wizard. On the mydlink Set-Up Wizard screen, click **Start** button.

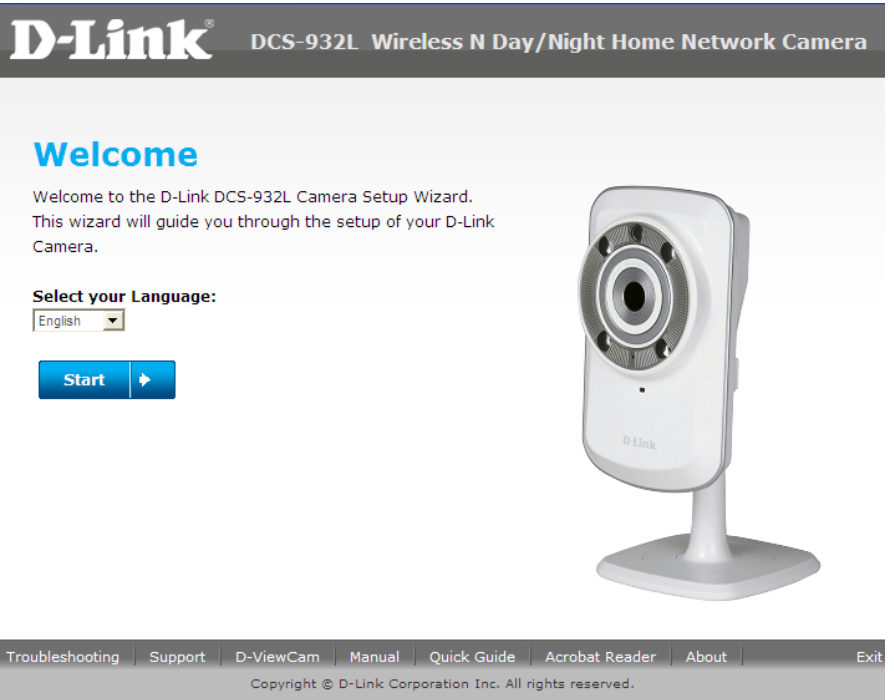

**Step 2:** Select the radio button **"No, my router does not have WPS Support"**. Click **Next** button.

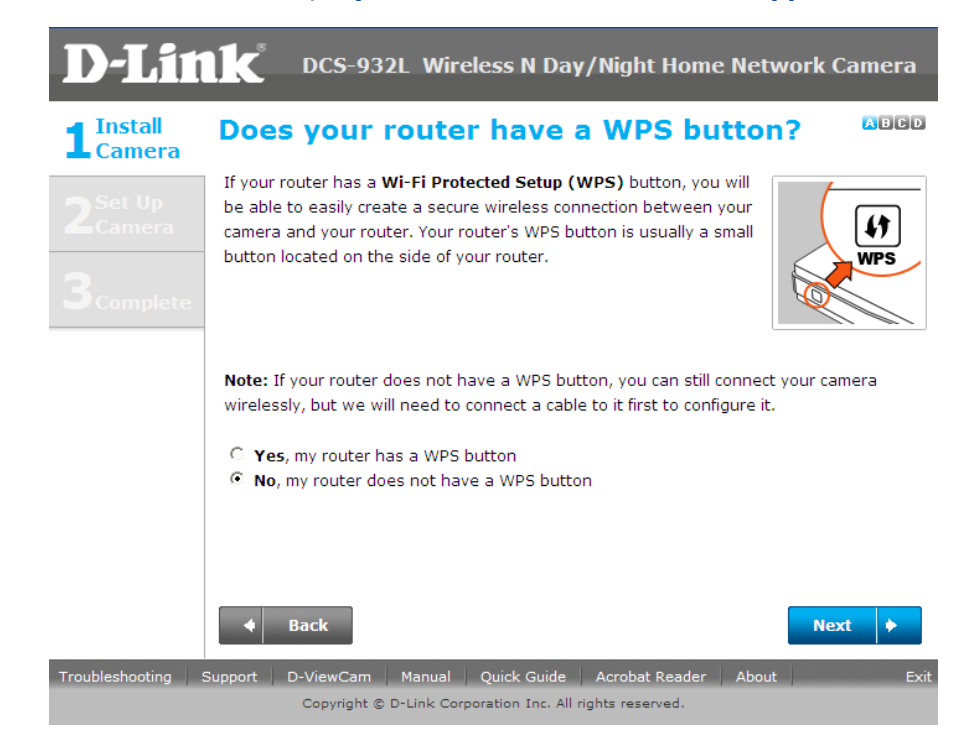

FAQ: Setup Wizard - Setting Up DCS-930L & DCS-932L WITH mydlink Account

**D-Link** 

-15-

**Step 3:** Tighten the collar on the camera base after moving the camera to the position you want. Click **Next** button.

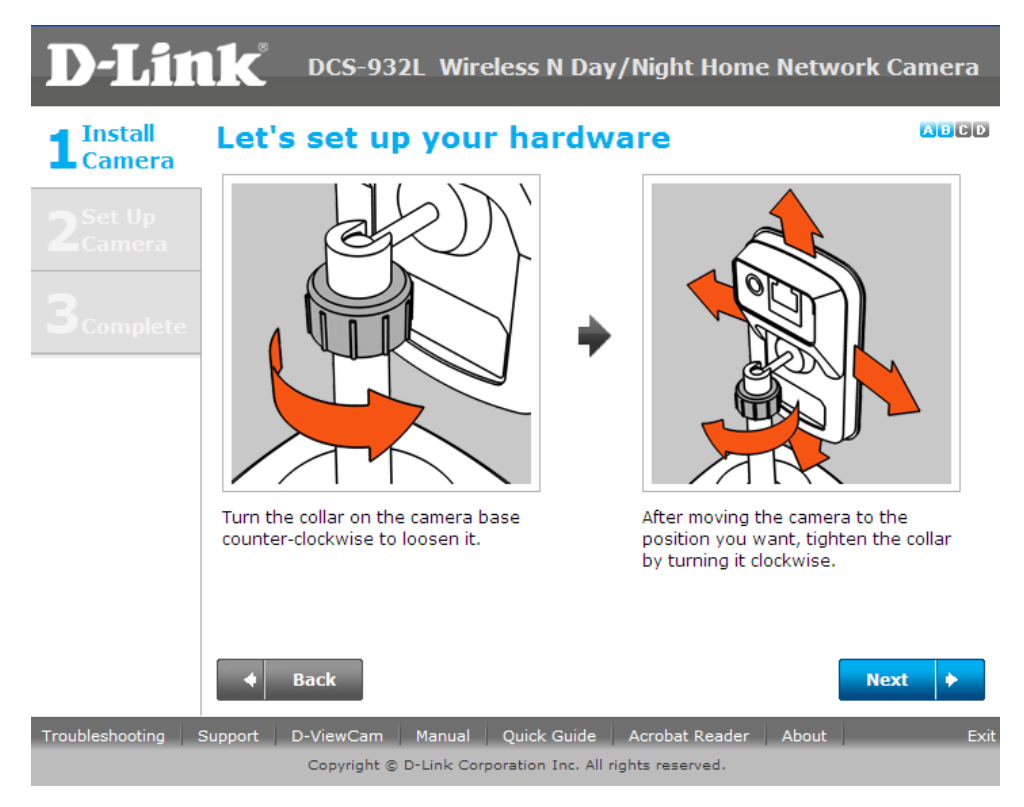

**Step 4:** Connect the included Ethernet cable to the port on the DCS-930L/DCS-932L camera. Connect the other end of the cable to an available LAN port on your router. Click **Next** button.

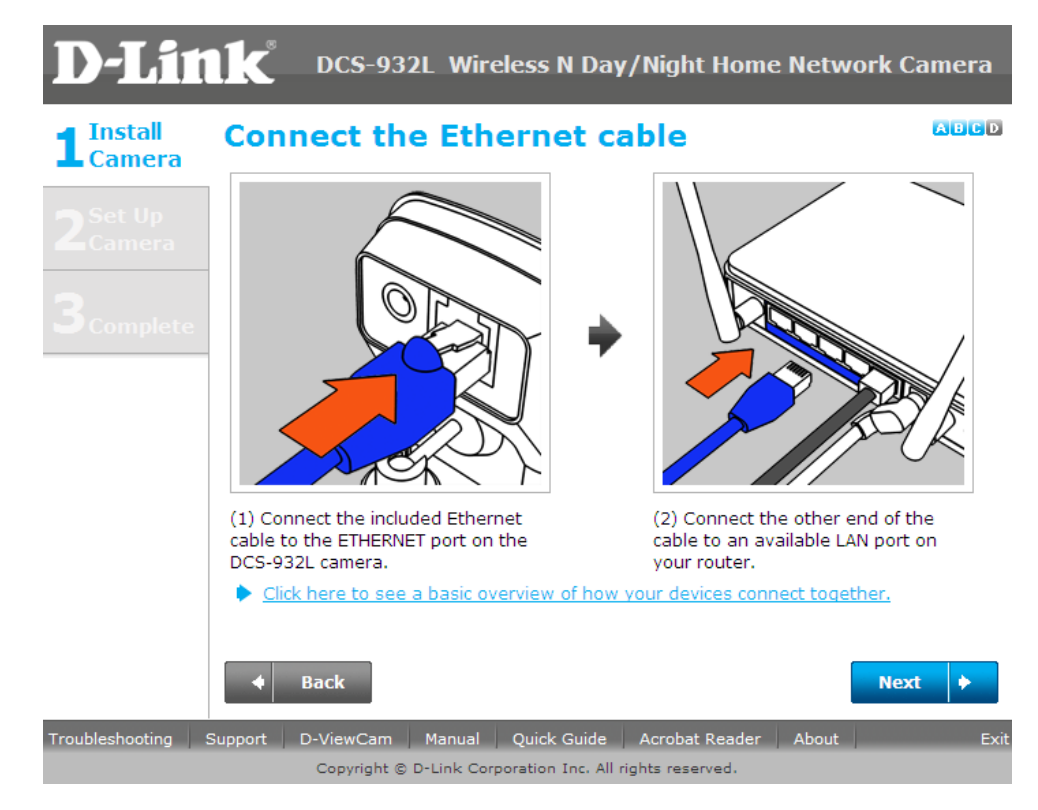

FAQ: Setup Wizard - Setting Up DCS-930L & DCS-932L WITH mydlink Account

**Step 5:** Attach the power adapter to the power jack on the back of the DCS-930L/DCS-932L camera, and connect the power adapter to a power outlet. Ensure that the **Status** LED on the front of the camera is solid green after 30 seconds. Click **Next** button.

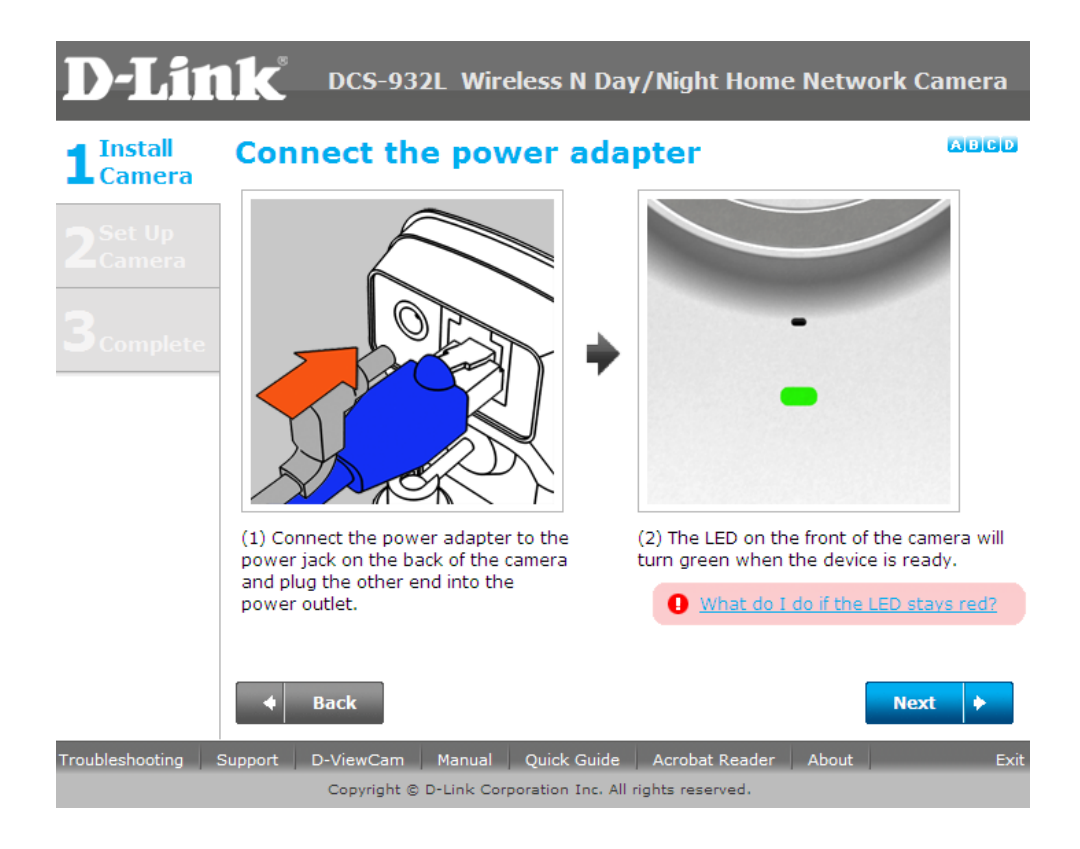

**Step 6:** A pop up message will appear. Please check if the LED on the front of the camera lit is solid green. Click **Yes** button if it is solid green.

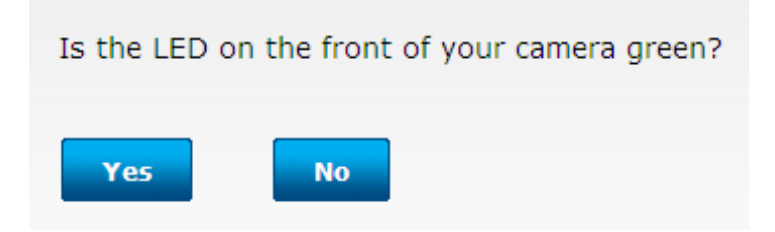

**Step 7:** Please wait while the Wizard is detecting the camera on your network.

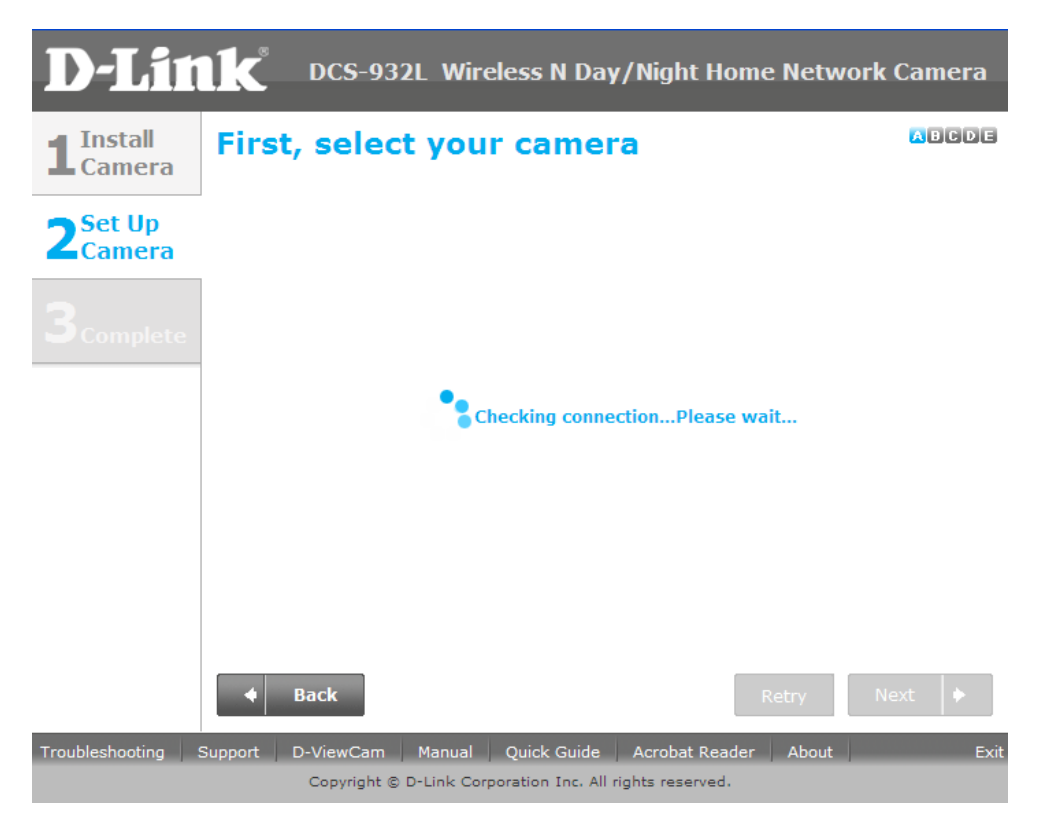

**Step 8:** You will now see the camera device information with its corresponding IP Settings and MAC Address. Click **Next** button.

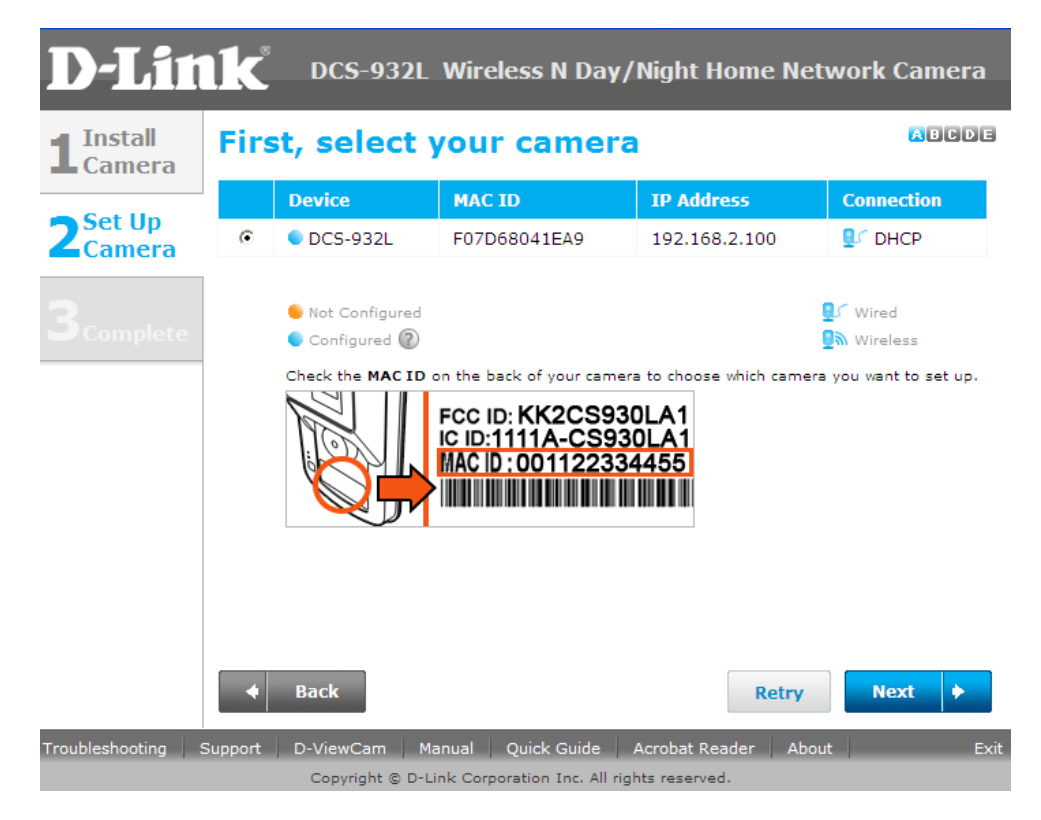

**Step 9:** Please enter a password to secure you camera. Click **Next** button when done.

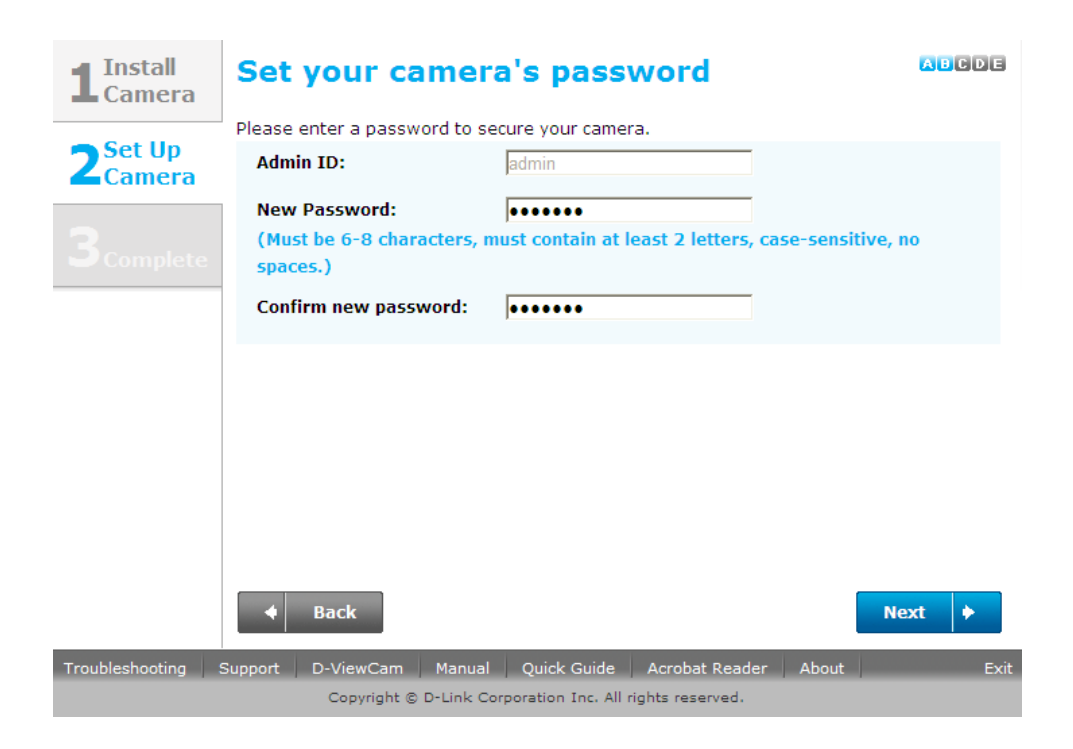

**Step 10:** If you want to setup your camera wirelessly make sure that your router supports wireless. If so, select the radio button "**I want to connect my camera wirelessly**". On the Available Wireless Network, select the name of your wireless network and click **Next** button.

If you want to connect your camera via a network cable, please select "**Wired – I want to connect my camera through a cable (wired connection)**. Click **Next** button.

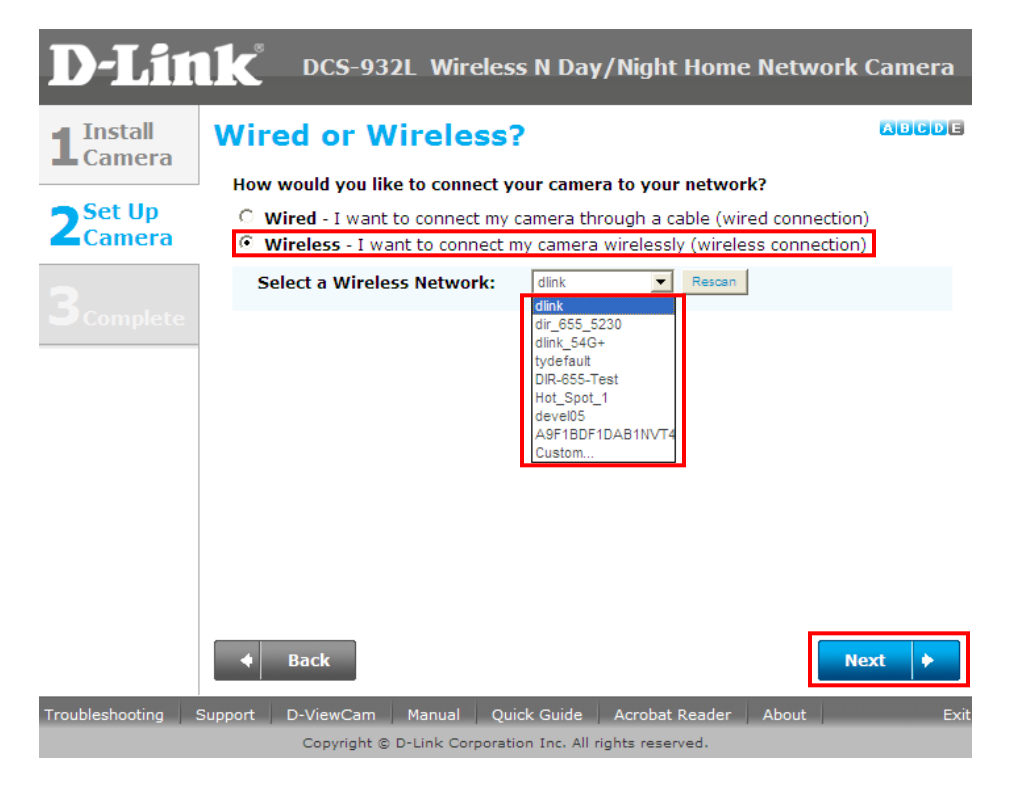

FAQ: Setup Wizard - Setting Up DCS-930L & DCS-932L WITH mydlink Account

**Step 11:** For wireless setup, enter the wireless encryption used on your wireless network and click **Next** button.

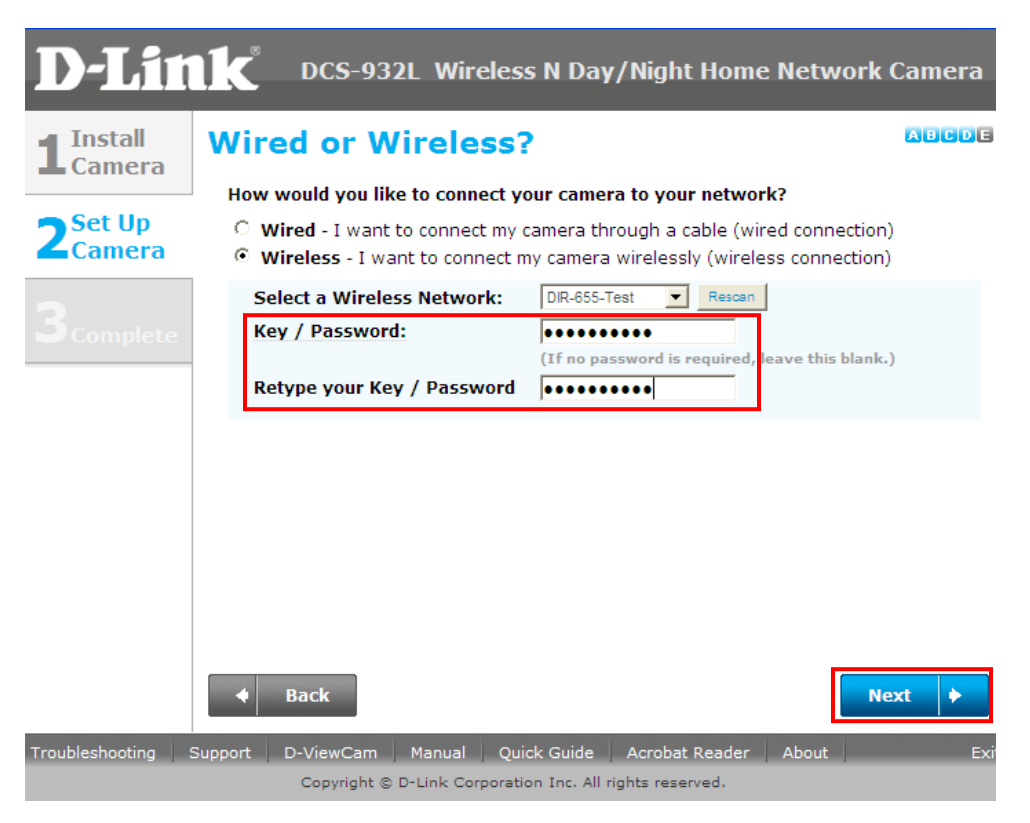

**Step 12:** Please unplug the Ethernet cable from the back of your camera, then click **Continue** button. Please wait while the camera is restarting.

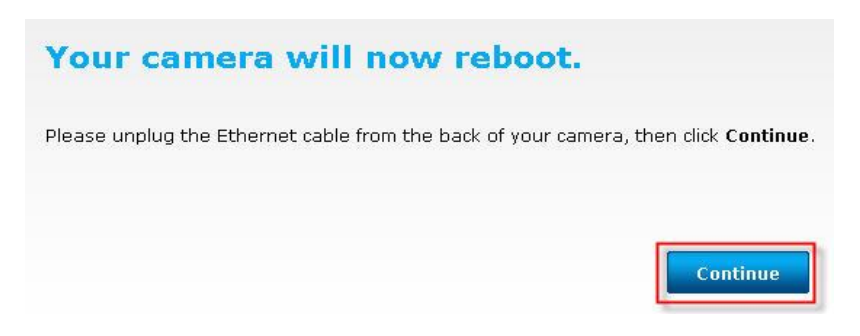

**Step 13:** Select the radio button *"Yes, I already have a mydlink account"* if your already registered before or select the radio button on *No, I need to sign up for a new account if you did not register in mydlink yet.* Click **Next** button.

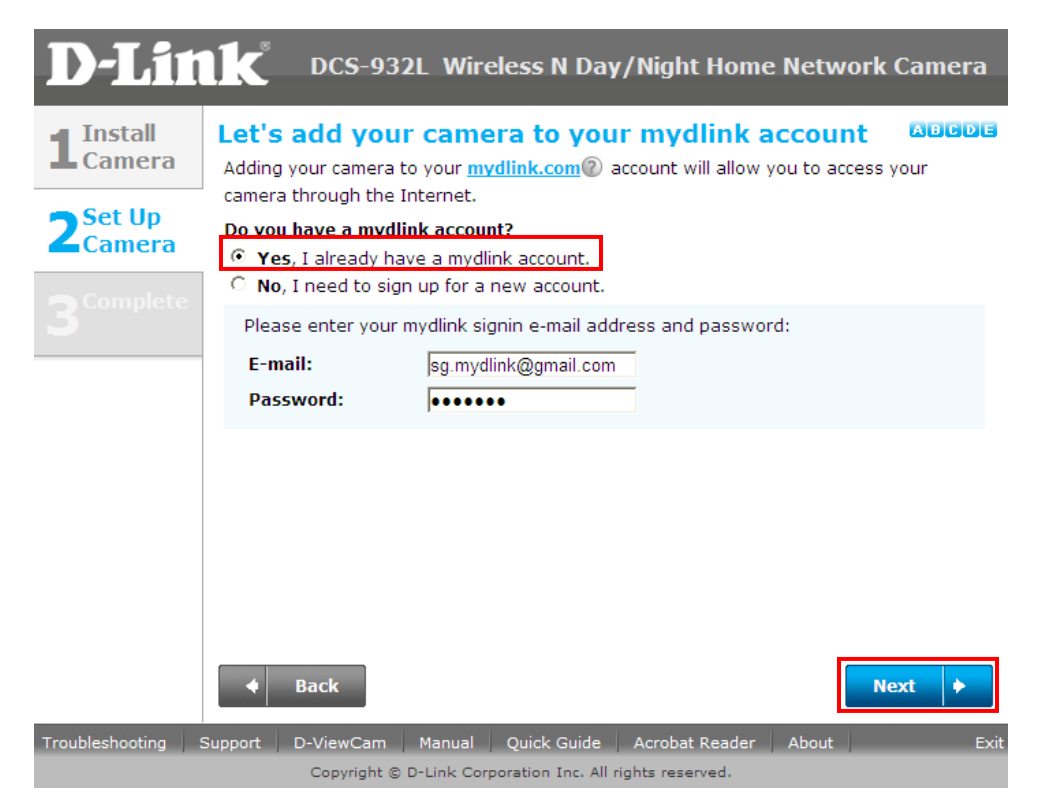

### **Step 14:** Set-up is Complete. Click **Finish** button.

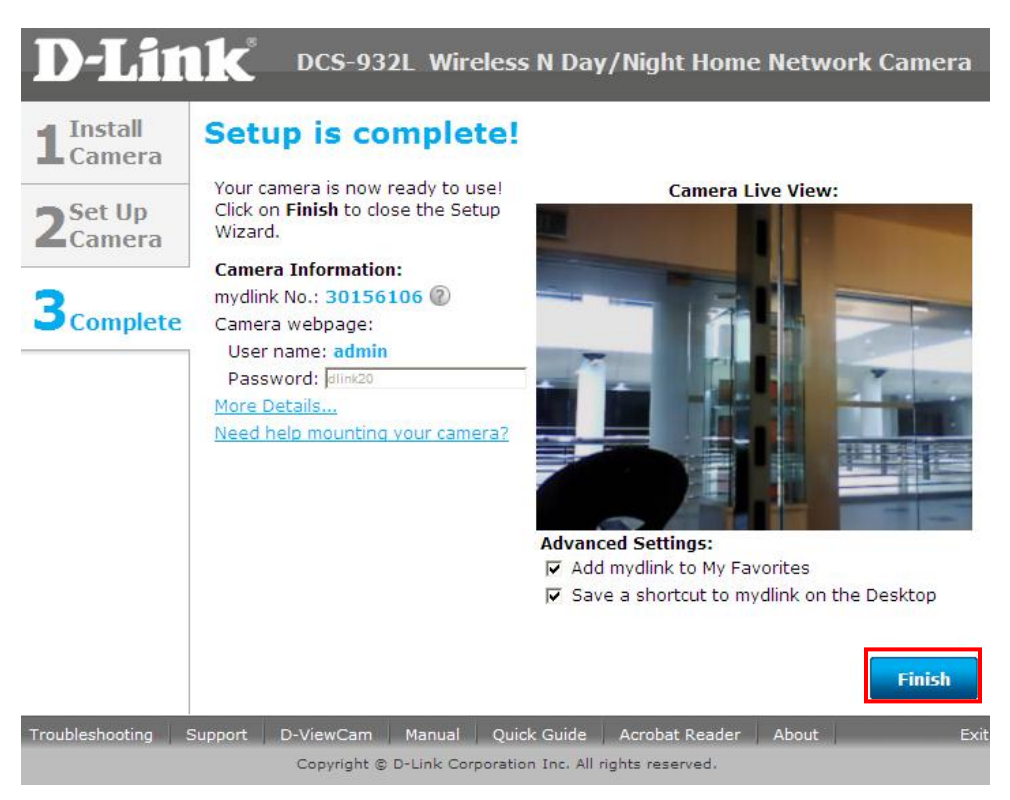

**Step 15:** You are now ready to access the camera using the mydlink account**.** Open your web browser and type *[http://www.mydlink.com](http://www.mydlink.com/)"* on the address bar. Press the enter key on your keyboard.

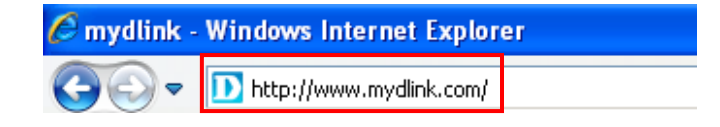

**Step 16:** Click on *Sign In to mydlink*.

### mydlink

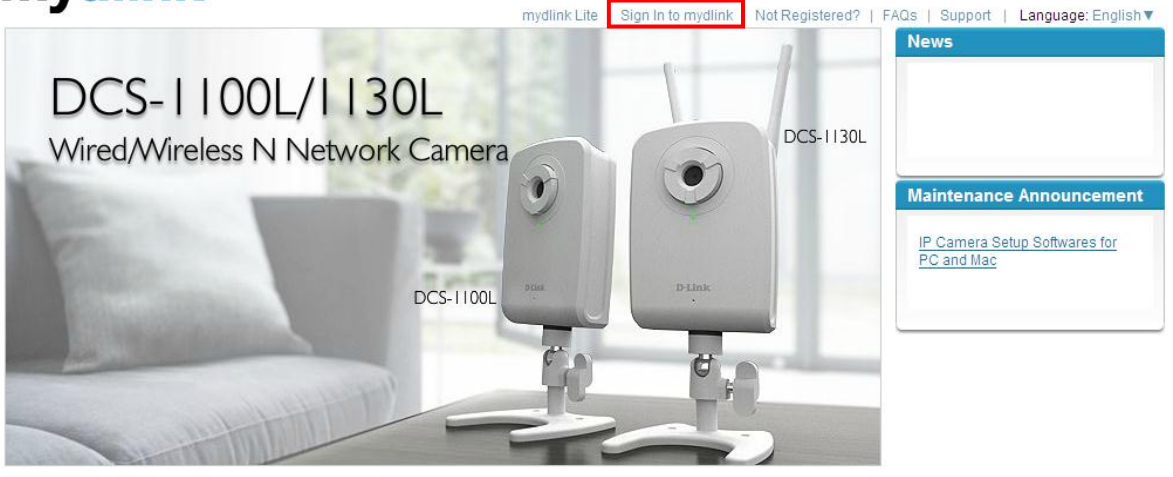

Global D-Link | About mydlink | Terms of Use | Privacy Policy | Contact Us Copyright@2008-2011 mydlink/D-Link Corporation Inc. All rights reserved.

**Step 17:** Enter the E-Mail Address and the Password used to register on mydlink and then click on the **Sign In** button.

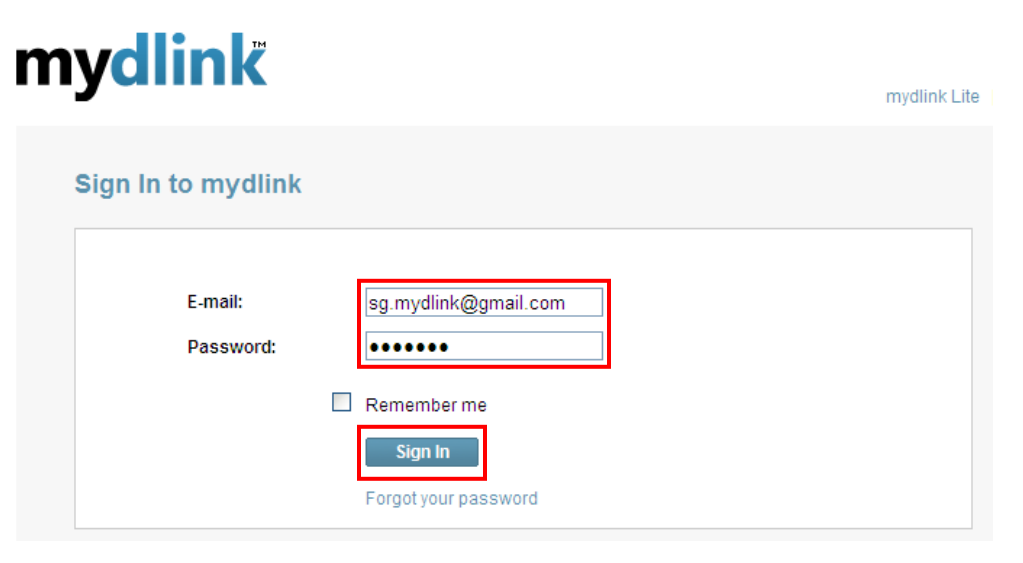

**Step 18:** The image of the camera will now show up on your mydlink account.

# mydlink

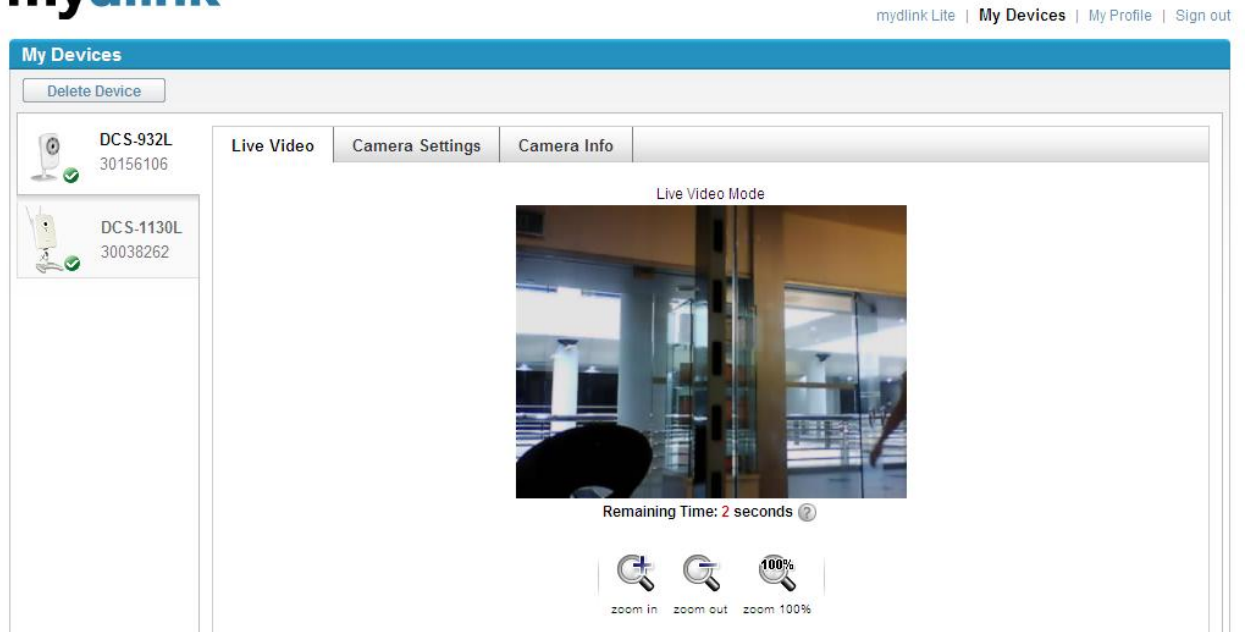

**Note: You may repeat the same procedure to add more mydlink ip cameras to your mydlink account.**

## **ฝ่ ายสนับสนุนทางด ้ านเทคนิค**

**Call Center หมายเลขโทรศัพท์ 02-6617997 ภาษาไทย : จันทร์ถึง ศุกร์เวลา9.00 น. – 18.00 น. Thai : Mon – Fri : Time 9.00 –18.00. ภาษาอังกฤษ : เสาร์,อาทติย์,วันหยุดนขัตฤกษ์และวนัธรรมดา หลงั18.00 น. English : Sat –Sun , Public Holiday and after 18.00 weekday. Website : [www.dlink.co.th](http://www.dlink.co.th/) email[: support@dlink.com.sg](mailto:support@dlink.com.sg) Facebook [: http://www.facebook.com/DLinkThailandFans](http://www.facebook.com/DLinkThailandFans)**

### **Nationwide D-Link Service Centres**

#### Chiang Mai Branch

2/1 Moo 3, Chiang Mai-Lampang Road Tumbon Chang Pueak, Amphoe Mueang Chiang Mai Tumbon Nai Mueang, Changwat Chiang Mai 50300, Thailand

Tel: +66 (0) 5340-9482-6 Fax: +66 (0) 5340-9486 Operating hours: Mondays till Friday 9am to 6pm

#### Charn Issara Tower II

3rd Floor, Charn Issara Tower II 2922/138 New Perchburi Road Khwang Bangkapi, Khet Huay-Kwang, Bangkok 10320, Thailand

Tel: +66 (0) 2308-2040 Fax: +66 (0) 2308-2024 Call Center: +66 (0) 2716-6669 Operating hours: Mondays till Friday 9am to 6pm

#### Surat Thani Branch

412/8 Talat Mai Road Tumbon Talat, Amphoe Mueang Surat Thani Changwat Surat Thani 84000, Thailand

Tel: +66 (0) 7721-7907-10 Fax: +66 (0) 7721-7910 Operating hours: Mondays till Friday 9am to 6pm

#### Phitsanulok Branch

117/7 Praongdam Road Amphoe Mueang Phitsanulok Changwat Phitsanulok 65000, Thailand

Tel: +66 (0) 5521-2323-5 Fax: +66 (0) 5521-2326 Operating hours: Mondays till Friday 9am to 6pm

### Pantip Plaza Branch

4th Fl. Pantip Plaza 604/3 Petchburi Road Room 439-440 Kwang Thanon Petchburi, Khet Ratchathewi Bangkok 10400, Thailand Tel: +66 (0) 2656 6037 Tel: +66 (0) 2656 6054 Fax: +66 (0) 2656 6042 Operating hours: Mondays till Sunday 10am to 7pm

#### Phuket Branch

156/3 Phang Nga Road Tumbon Taratyai, Amphoe Mueang Phuket Changwat Phuket 83000, Thailand

Tel: +66 (0) 7623-2906-9 Fax: +66 (0) 7623-2909 Operating hours: Mondays till Friday 9am to 6pm

### Ravong Branch

217/24 Sukhumvit Road Tumbon Noen Phra. Amphoe Mueang Rayong Changwat Rayong 21000, Thailand

Tel: +66 (0) 3880-0631-3 Fax: +66 (0) 3880-0634 Operating hours: Mondays till Sunday 9am to 6pm

#### Hat Yai Branch

48/106 Phadungpakdee Road Tumbon Hatyai, Amphoe Hatyai Changwat Songkhla 90110, Thailand

Tel: +66 (0) 7435-4559-61 Fax: +66 (0) 7435-4561 Operating hours: Mondays till Friday 9am to 6pm